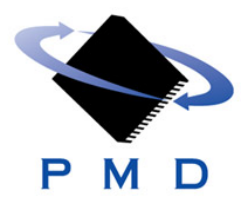

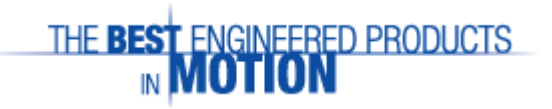

# ION® Demo Kit

## *Quick Start Guide*

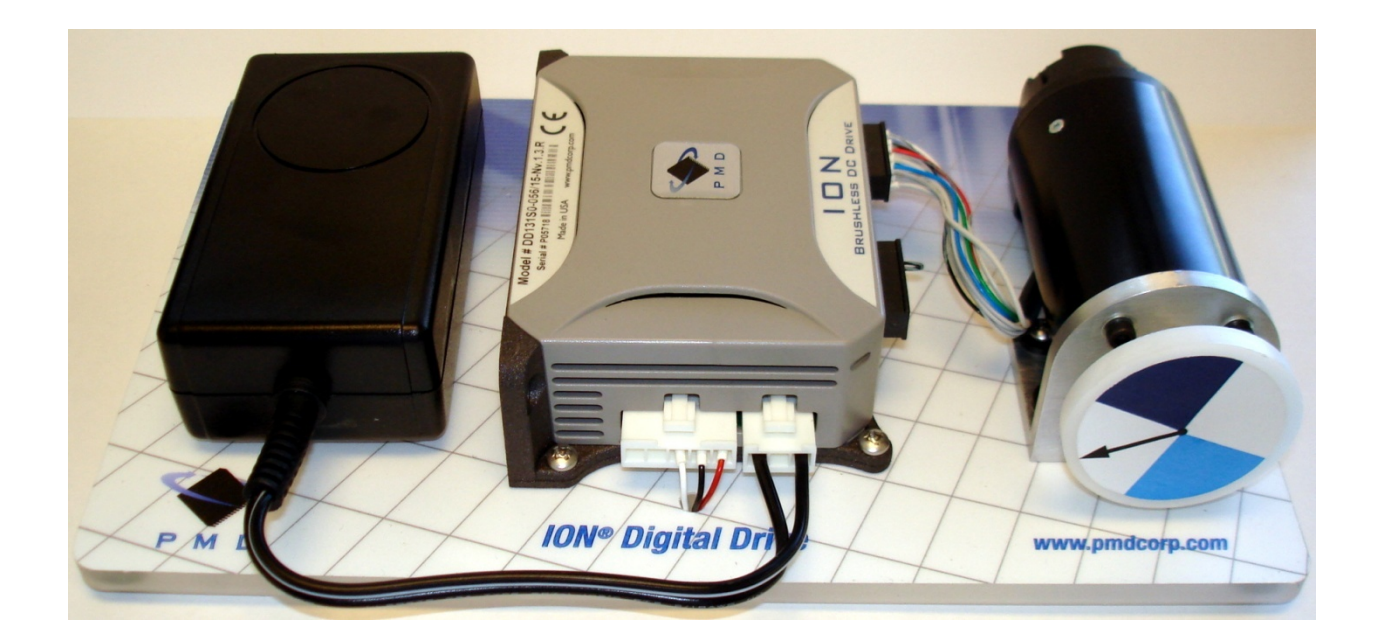

PERFORMANCE **MOTION** DEVICES

### **1.0 Introduction**

This guide will help you get your ION® Demo Kit up and running quickly. Please follow the instructions below.

The kit includes the following:

- ‐ ION® Demo Kit
- ‐ Power cable
- ‐ Serial cable (modified for ION® use only)
- ‐ ProMotion® User's Guide
- ‐ ProMotion® installation CD
- ‐ USB-to-RS-232 dongle

## **1.1 Installing Pro-Motion® Software**

To install Pro-Motion®, insert the Pro-Motion® installation CDROM in your system's CD drive. If you have "auto run" enabled, the installation program will start when you insert the CDROM and guide you through the process, which will install the Pro-Motion software and a PDF version of the *Pro-Motion® User's Guide*.

Once the software is installed, the Pro-Motion® icon will appear on your desktop:

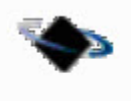

Pro-Motion

*NOTE: The Adobe Acrobat Reader is required for viewing the User Guide files. If the viewer is not installed on your computer, you can download it from http://www.adobe.com.* 

## **1.2 Connecting the ION Demo Kit**

In Figure 1-1 you can see the serial RS-232 connector of the ION Digital Drive and the power connector on the power supply. Connect the serial cable to the ION and then connect the other end of the cable to your computer.

*NOTE: If you have not RS-232 connector on your computer, please use the included USB-to-RS-232 dongle and connect it to the end of the serial cable and then into an available USB port on your computer.* 

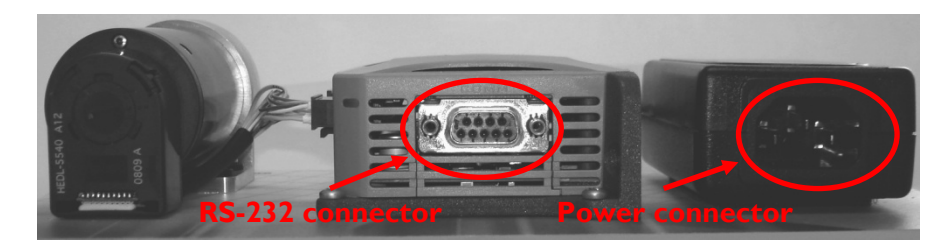

*Figure 1-1: ION Demo Kit - rear view* 

Connect the power cable to the power supply and then plug the cable into an electrical outlet.

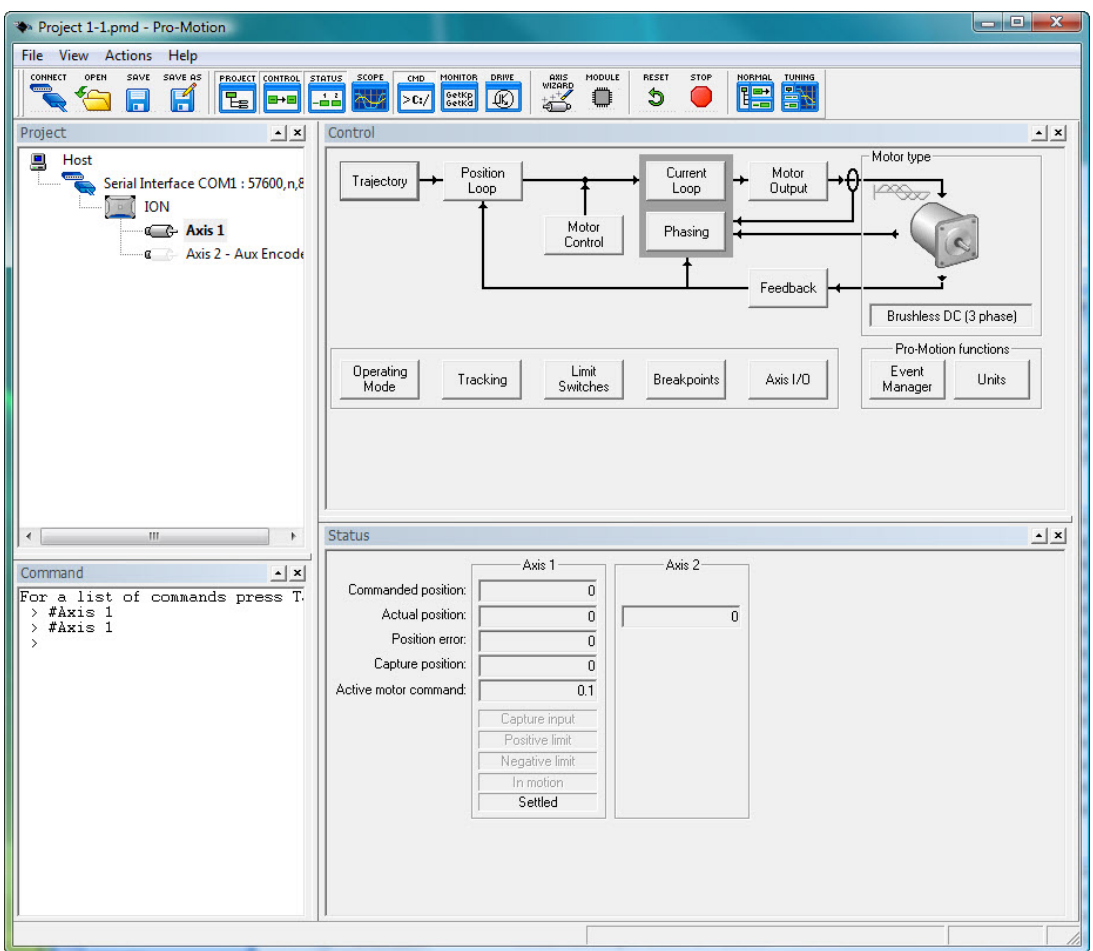

## **2.0 Launching Pro-Motion®**

*Figure 2-1: Pro-Motion® interface: Normal view* 

To launch Pro-Motion*®*:

- 1. Click on the Pro-Motion*®* icon on the desktop. Pro-Motion*®* will attempt to connect to the ION*®* Demo Kit using the default settings
	- If the connection is made, Pro-Motion's® Normal View is displayed (Figure 2-1), and Pro-Motion® is ready for use.
	- If Pro-Motion® does not automatically establish communication with the Magellan®-based product the Interface dialog box (Figure 2-2) is displayed.
- 2. Select the appropriate interface type.

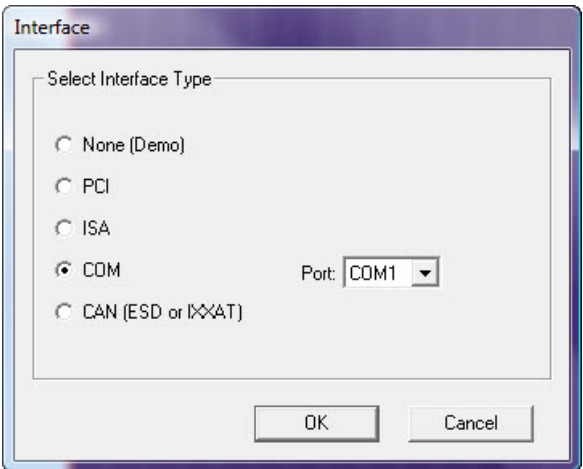

Figure 2-2: Interface dialog box

• If you are using the serial interface, select the appropriate COM port number. Click OK to display the Serial port dialog box (Figure 2-3), then complete the fields in that dialog box.

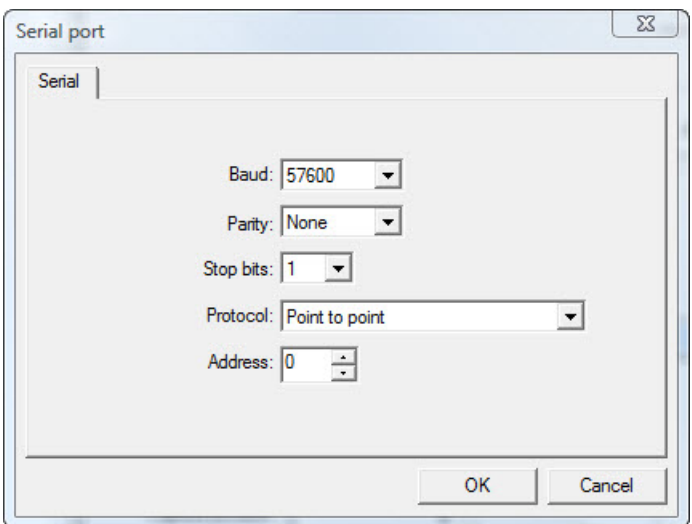

Figure 2-3: Serial port dialog box

- If Pro-Motion<sup>®</sup> finds the ION® Demo Kit, it will make the connection and open in Normal View (Figure 2-1) with the model number of the connected motor and its axes displayed in the Project window.
- If the connection fails, an error message is displayed. Click OK to return to the Interface dialog box and try again. If repeated attempts fail, contact PMD.

#### **2.1 Opening Project**

Now we are ready to run the motor. To allow you to run the motor immediately please download a project file from the PMD website at www.pmdcorp.com/ION-Demo-Kit. Run the installer script and it will install the project file in the Pro-Motion® folder.

Select the "**File**" menu and "**Open Project**". Go to "**C:\Program Files\Pro-Motion\**" and select "**ION Demo Kit 1-0.pmd**".

Now we are ready to run the motor.

#### **2.2 Running Motor**

Click on the "Trajectory" box in the "Control" window (Figure 2-1). It will open up a window like the one seen in Figure 2-4.

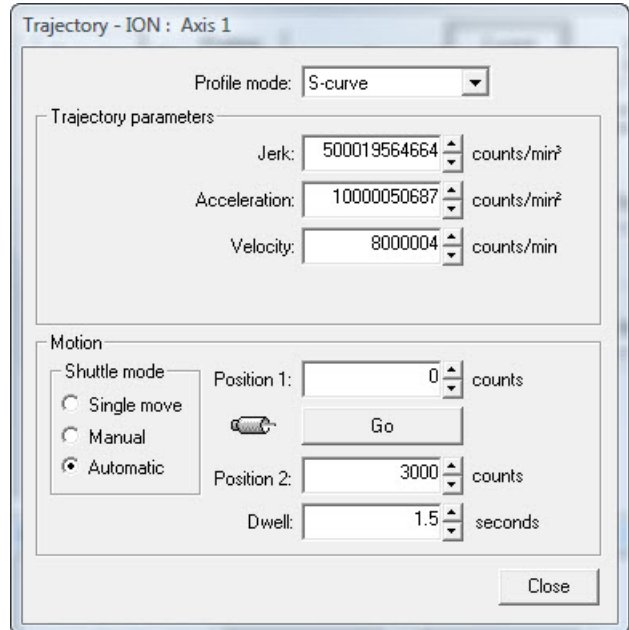

Figure 2-4: Trajectory dialog box

For the moment leave the "Profile mode" and the "Trajectory parameters" as is. In the lower part, "Motion", you can start and stop the motor. "Position 1" is the starting position, i.e., encoder count, and "Position 2" is the end position. "Dwell" is the number of seconds the motor stops at either position before moving again (this is only for "Automatic" mode).

#### **2.3 Running the Axis Wizard**

To make sure the ION® is setup the correct way running the Axis Wizard is a good idea. The Wizard will guide you through the process of making motor connections and setting and testing parameters for the selected axis. The Axis Wizard is customized for each motor type (DC brush/brushless DC, microstepping, or pulse & direction).

#### **2.2.1 To Run the Axis Wizard**

Select the Axis Wizard icon from the Pro-Motion tool bar to open the Axis Wizard (Figure 2-5). The Wizard will lead you through the setup for your motor. Note that as you perform the Axis Wizard

tests, you will be able to return to previous Wizard pages to change settings if necessary. (For detailed information about the Axis Wizard, refer to Chapter 6 in the Pro-Motion® User's Guide.)

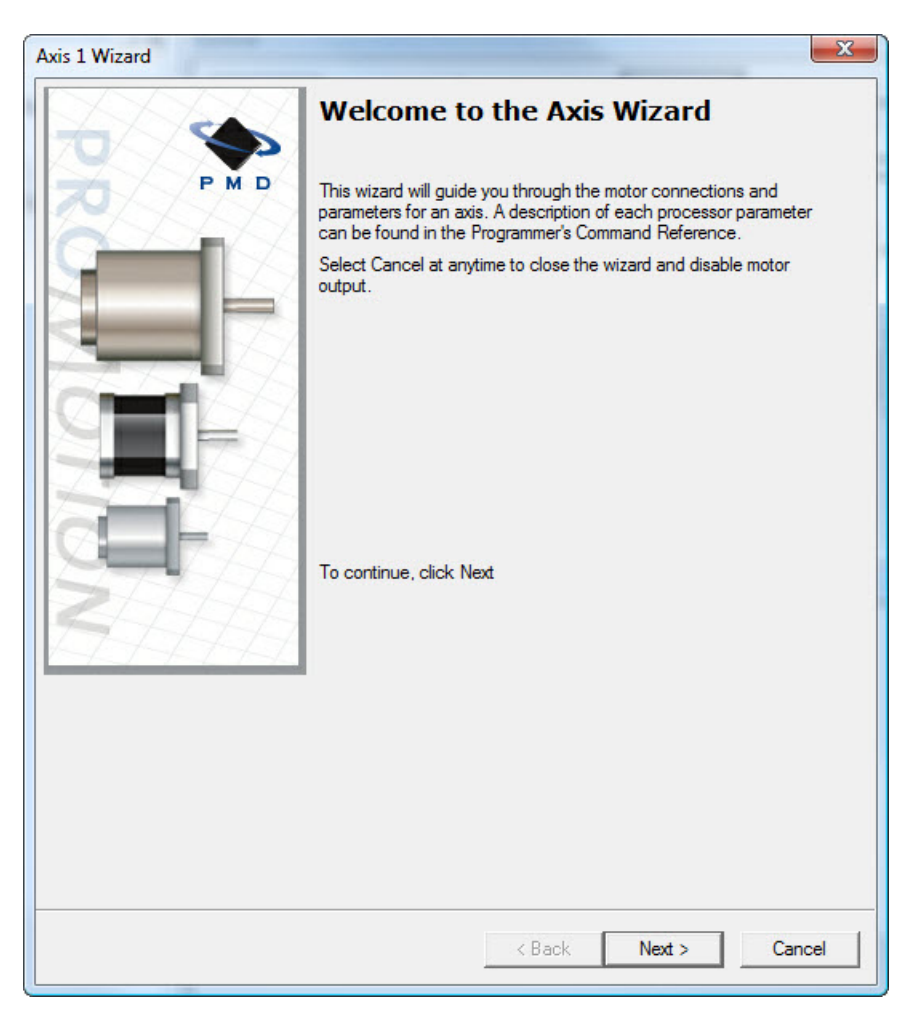

Figure 2-5: Axis Wizard opening page

*NOTE: Once you have finished the Axis Wizard, you can use the options in the Control window to change settings and to set preferences for responses to events and units of measure.*